# 张家口教育云直播及点播操作指南

一、在 PC 端观看

建议使用谷歌( 91(版本或以上) )、360 极速等

谷歌浏览器下载地址: http://chrome.illzjp.cn/browser.html

360 极速浏览器下载地址:http://browser.360.cn/ee/

1、用户登录

进入教育云门户主页 <https://yun.jyyzjk.cn/>

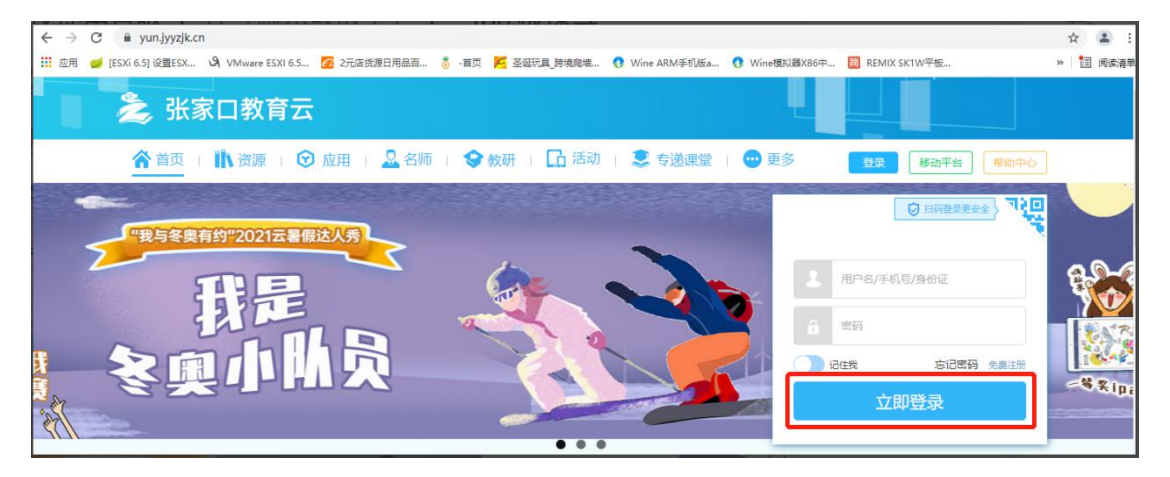

点击右上角的"登录",填入账号、密码登录

#### 2、进入常态录播页面

选择"常态化录播"

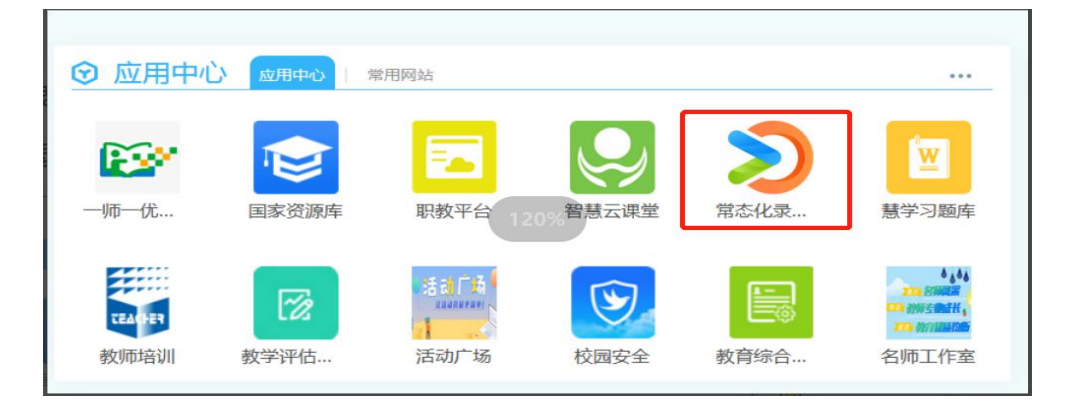

# 选择"进入应用"

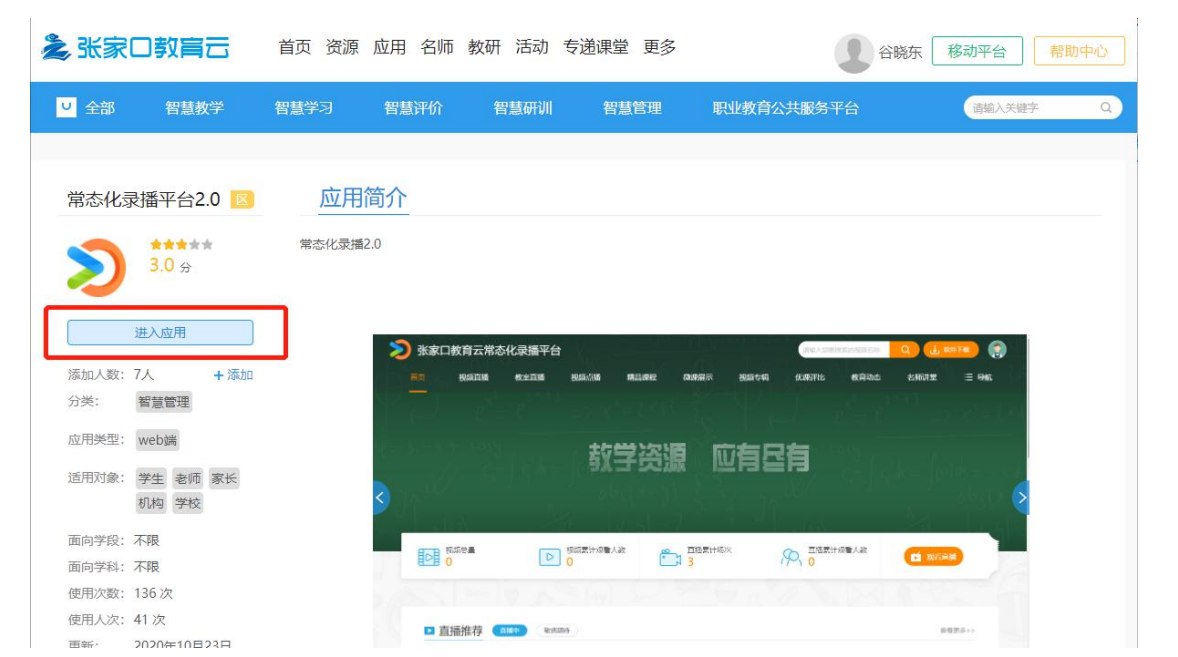

## 选择"视频直播"

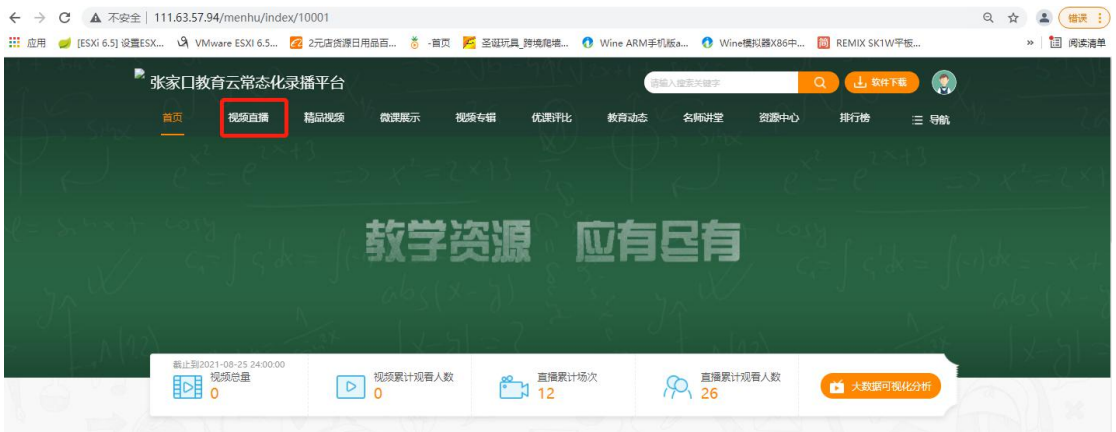

# 3、选择要观看的直播视频

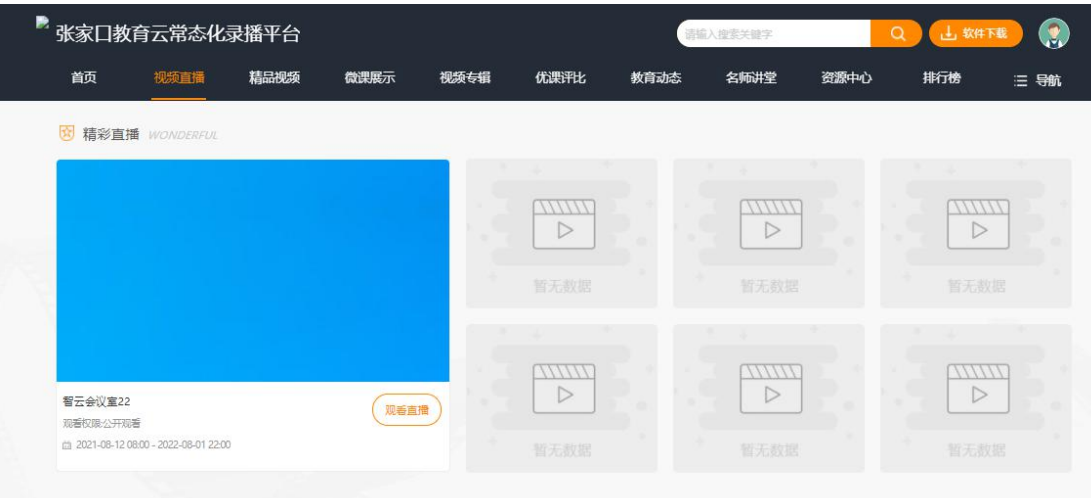

4、直播互动

在直播间中右侧聊天框中输入问题或想对老师说的话,点击发送。

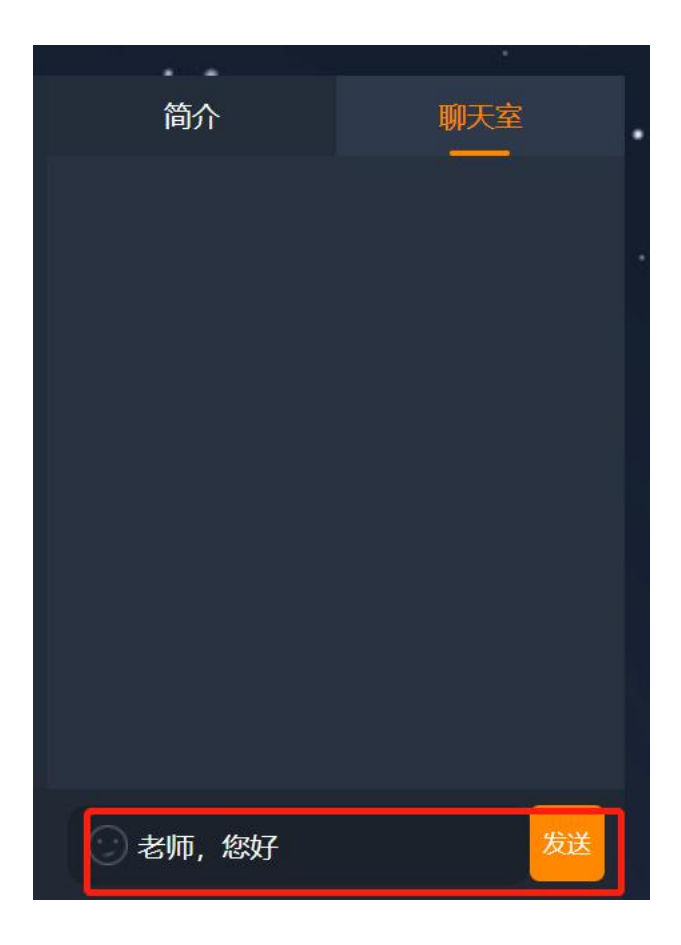

#### 5、观看点播

### 登录张家口教育云—进入常态录播页面—进入应用

## 选择"精品视频"

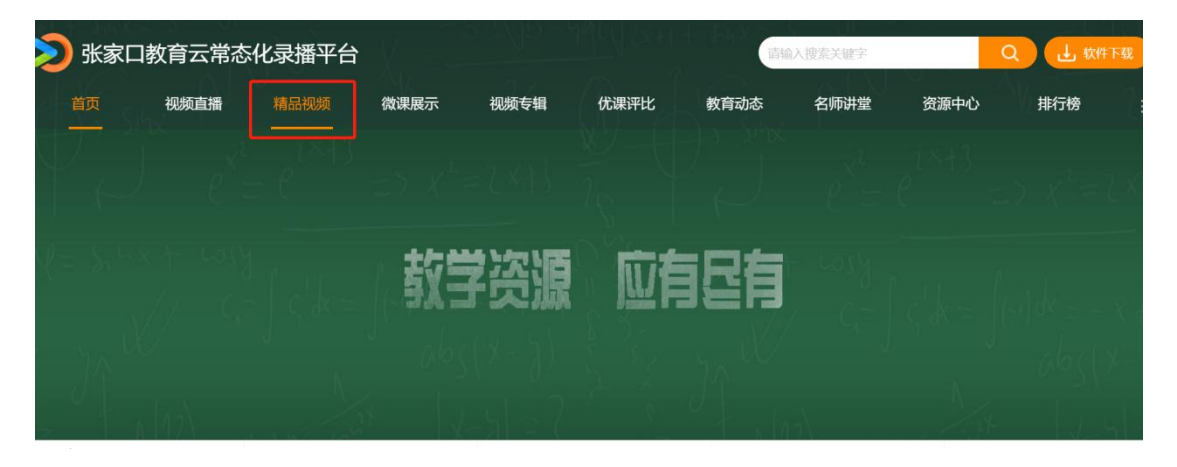

点击需要的视频进行观看

二、手机观看

目前张家口教育云直播平台暂不支持移动端 APP 观看,移动端浏览 器支持访客登录,暂不支持实名登录。

任何使用问题(包括登录、账号、密码等问题)请致电: 张家口教育云 SPV 服务电话: 400-139-6868

服务公众号: おような おおおおおおおおおお 教师服务微信群:

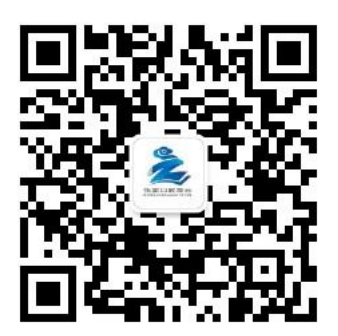

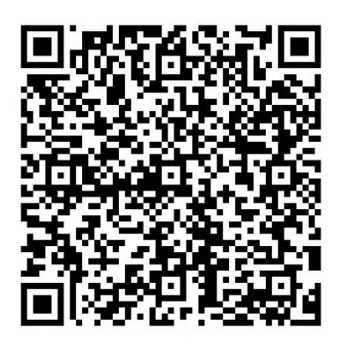